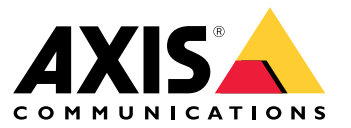

**사용자 설명서**

목차

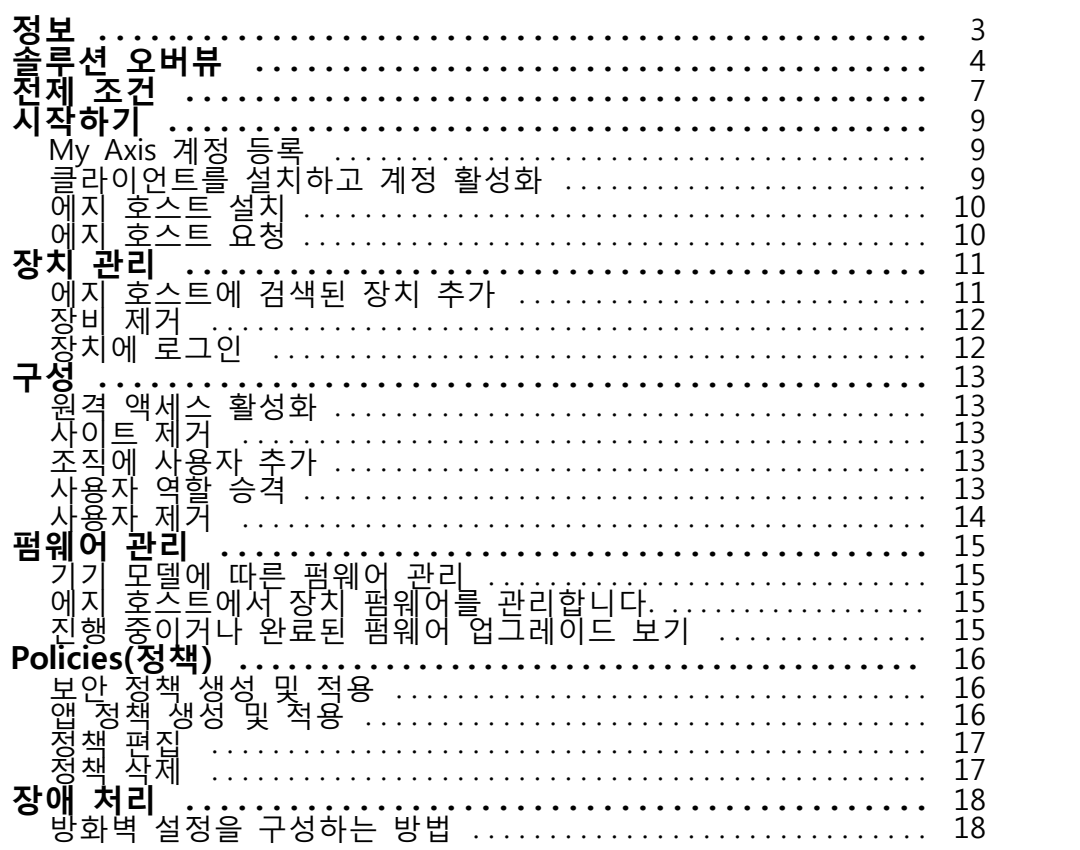

## <span id="page-2-0"></span>**정보**

## **정보**

AXIS Device Manager Extend 솔루션은 시스템 관리자에게 조직의 네트워크에서 Axis 장치를 검색, 구성 및 작 동할 수 있는 인터페이스를 제공합니다.

#### **AXIS Device Manager Extend 데스크톱 앱**

데스크탑 앱은 주문형 또는 시스템 관리를 위해 항상 사용 가능한 사용자 인터페이스로 사용할 수 있는 소프 트웨어 유틸리티 프로그램입니다. 로컬에 설치된 에지 호스트와 함께 전용 시스템에서 실행하거나 원격으 로 연결된 노트북의 에지 호스트와 별도로 실행할 수 있습니다. 클라이언트는 시스템의 전체 상태와 즉시 사용 가능한 관리 작업을 사용자에게 제공합니다.

#### **에지 호스트**

AXIS Device Manager Extend에서 에지 호스트 구성 요소는 카메라와 같은 로컬 장치를 유지 관리하는 항상 사용 가능한 온 프레미스 관리 서비스입니다. AXIS Device Manager Extend 에지 호스트는 Axis 원격 관리 서비스에 대 한 링크 역할도 합니다. 여기서 동일한 API 기능은 Axis 서비스 플랫폼을 통해 사이트의 원격 관리를 지원합니다.

# <span id="page-3-0"></span>**솔루션 오버뷰**

# **솔루션 오버뷰**

#### 로컬 및 원격 액세스로 AXIS Device Manager Extend

- 1 Axis를 선택합니다.
- 2 IAM(My Axis)<br>3 조직 데이터
- 3 조직 데이터<br>4 로컬 클라이<br>5 에지 호스트
- 4 로컬 클라이언트
- 5 에지 호스트
- 6 장치 7 VMS
	-
- $\begin{array}{cc}\n 7 & \text{VMS} \\
 8 & \text{TURN} \\
 9 & \text{A/B} \\
 \end{array}$ 9 시그널링
- 10 원격 클라이언트
- 11 원격 액세스 WebCRT 서버
- 12 사이트 1

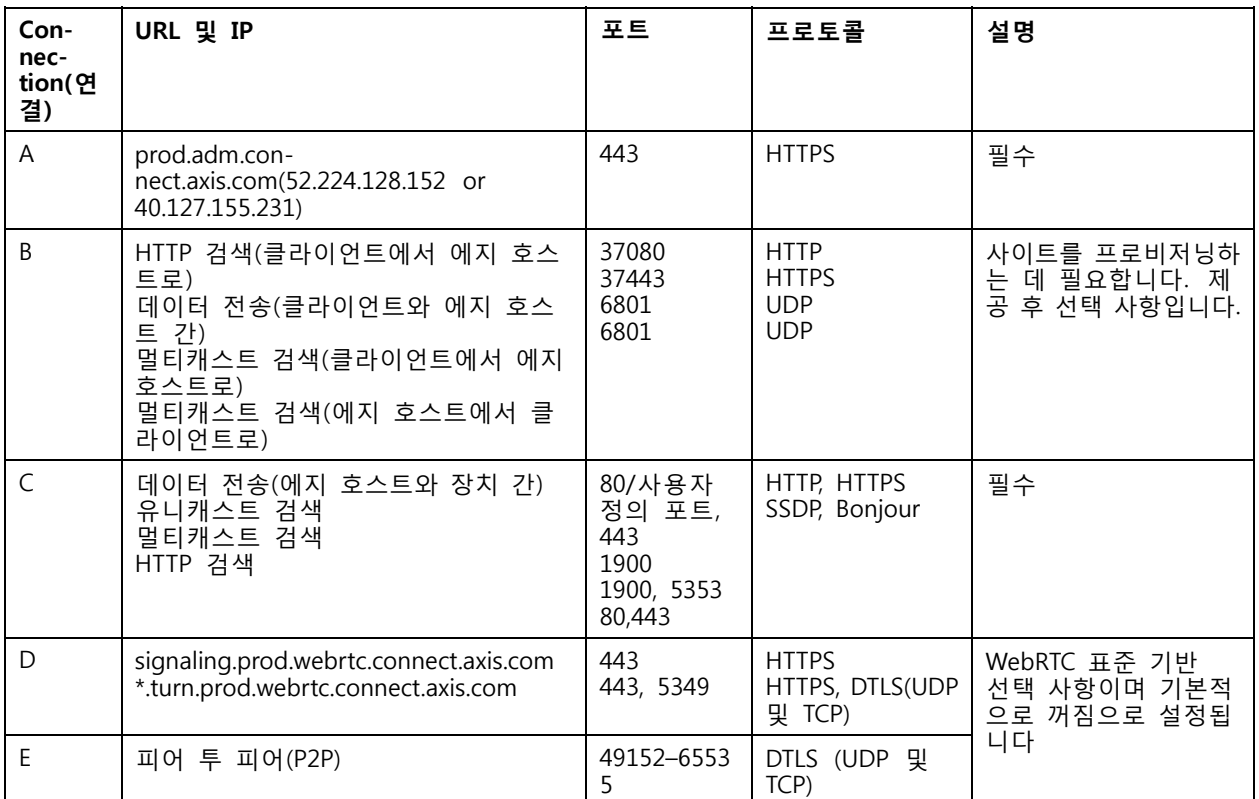

로컬 및 원격 액세스를 사용하여 다중 사이트 설정을 갖춘 AXIS Device Manager Extend

- 1 Axis를 선택합니다.
- 2 IAM(My Axis)
- 3 조직 데이터<br>4 로컬 클라이<br>5 에지 호스트
- 4 로컬 클라이언트
- 5 에지 호스트<br>6 장치
- 6 장치

# **솔루션 오버뷰**

- 7 VMS
- 8 TURN
- 9 시그널링
- 10 원격 클라이언트
- 11 원격 액세스 WebCRT 서버
- 12 사이트 1
- 13 사이트 2 14 사이트 3

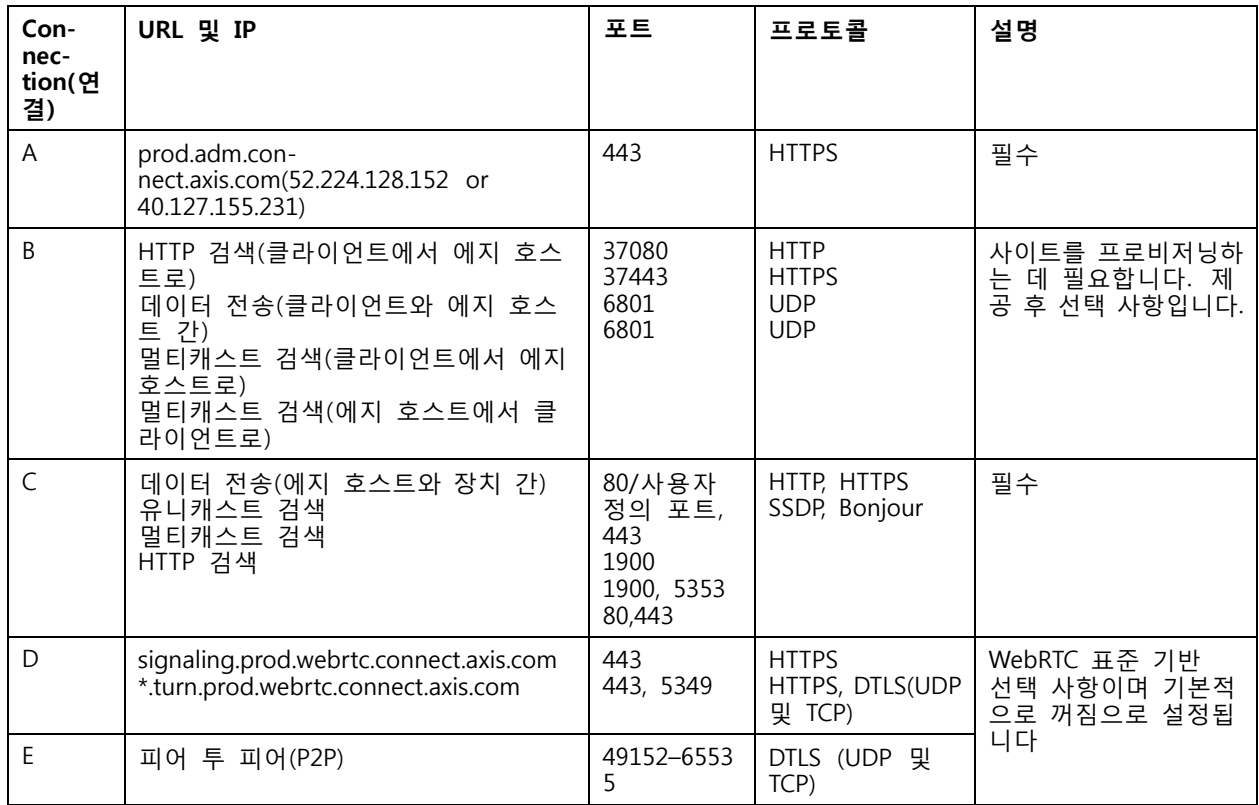

VPN 연결을 사용하여 로컬 액세스 및 원격 액세스를 갖춘 AXIS Device Manager Extend

- 1 Axis를 선택합니다.
- 2 IAM(My Axis)
- 3 조직 데이터
- 4 로컬 클라이언트
- 5 에지 호스트
- $6 \frac{8}{3}$ <br> $7 \frac{1}{3}$  VMS
- 7 VMS 8 TURN
- 9 시그널링
- 10 원격 클라이언트
- 11 원격 액세스 WebCRT 서버
- 12 사이트 1
- 13 사이트 2
- 14 사이트 3

# **솔루션 오버뷰**

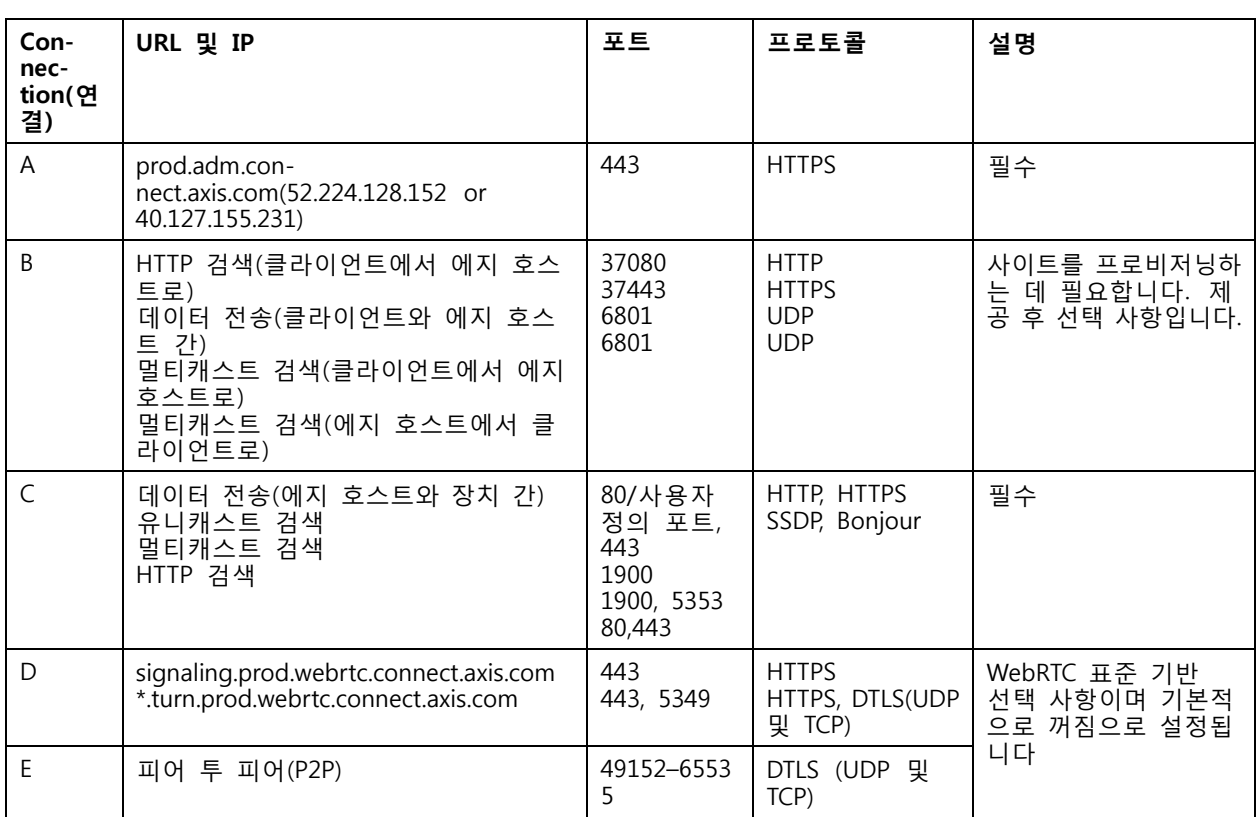

• 추가 요구 사항은 Google DNS와 같은 퍼블릭 DNS입니다. 8.8.8.8/8.8.4.4 또는 Cloudflare DNS: 1.1.1.1

• AXIS Device Manager Extend 시스템의 전체 기능을 지원하려면 A 및 C 연결이 모두 필요합니다.

• 현재 애플리케이션을 개발 중이므로 AXIS Device Manager Extend 데스크톱 앱 및 모든 에지 호스트에 대해 발신 네트워크 연결에 대한 방화벽 액세스를 허용하는 것이 좋습니다.

### <span id="page-6-0"></span>**전제 조건**

**전제 조건**

#### **호환되는 운영 체제**

- Windows 10 Pro 및 Enterprise
- Windows 11 Pro 및 Enterprise
- Windows Server 2016, 2019 및 2022 (x64 기반 시스템)
- 설치 및 구성 변경에 필요한 시스템 관리자 권한.

#### **최소 시스템 권장 사항:**

- CPU: Intel Core i5
- RAM: 4GB
- 네트워크: 100Mbps

#### **인터넷 연결**.

#### 참고

AXIS Device Manager Extend 애플리케이션을 사용하려면 설치에 사용된 My Axis 계정과 연결된 조직에 속하는 것으로 식별되는 인증서로 인터넷 연결을 프로비저닝해야 합니다. 그러나 보증 정보 및 다중 사이트 지원과 같은 특정 기능을 이용하려면 인터넷 연결이 필요합니다. 또한 클라이언트 및/또는 사이트 컨트롤러는 온라인 모드에서만 자동으로 업데이트됩니다.

#### 동기화된 시간 및 날짜

참고

모든 시스템 구성 요소가 동기화되었는지 확인하십시오. 그렇지 않으면 에지 호스트와 클라이언트 또 는 백 엔드 간의 인증서 인증이 실패할 수 있습니다. 잠재적인 문제를 방지하기 위해 모든 호스트 시스템을 공통 네트워크 시간 서버에 동기화하는 것이 좋습니다.

#### **개방형 네트워크 포트:**

AXIS Device Manager Extend 데스크톱 앱에서 에지 호스트, 에지 호스트 검색 및 Axis 원격 서비스로의 보 안 연결용.

**전제 조건**

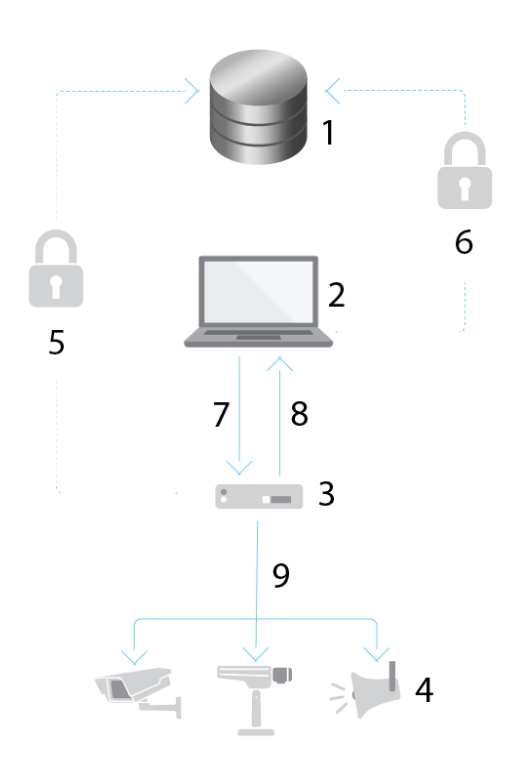

- 
- 1 Axis 서비스 플랫폼<br>2 AXIS Device Manag<br>3 에지 호스트 2 AXIS Device Manager Extend 데스크톱 앱
- 3 에지 호스트<br>4 장치
- 4 장치
- 5 HTTPS(포트 443) 6 HTTPS(포트 443)
- 
- 7 HTTPS(포트 37443), UDP 멀티캐스트 검색(포트 6801), HTTP 검색(포트 37080)
- 8 UDP 멀티캐스트 검색(포트 6801)<br>9 HTTPS 및 HTTP (포트 443 및 80)
- 9 HTTPS 및 HTTP (포트 443 및 80), 멀티캐스트 검색 —SSDP (포트 1900) Bonjour(포트 5353), 유니캐스트 검색(포트 1900), HTTP 검색(포트 80 및 443)

### **발신 네트워크 액세스**

현재 애플리케이션을 개발 중이므로 AXIS Device Manager Extend 데스크톱 앱 및 모든 에지 호스트에 대해 발 신 네트워크 연결에 대한 방화벽 액세스를 허용하는 것이 좋습니다.

<span id="page-8-0"></span>**시작하기**

**시작하기**

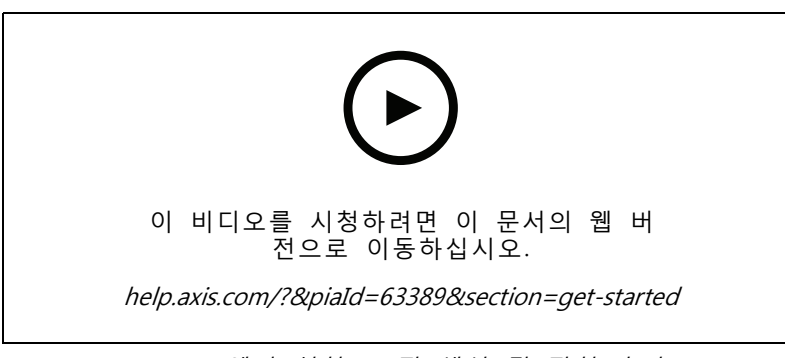

소프트웨어 설치, 조직 생성 및 장치 추가

### **My Axis 계정 등록**

**My Axis** 계정을 [axis.com/my-axis/login](https://www.axis.com/my-axis/login)에서 등록하십시오.

다단계 인증(MFA)를 활성화하여 My Axis 계정을 보다 안전하게 만들 수 있습니다. 다단계 인증(MFA)은 사용자 의 신원을 확인하기 위해 또 다른 확인 계층을 추가하는 보안 시스템입니다.

다단계 인증(MFA) 활성화:

1. **My Axis** 자격 증명으로 로그인합니다.

2. 으로 이동하고 **Account settings(계정 설정)**를 선택합니다.

3. **Security settings(보안 설정)**를 클릭합니다.

4. **2–Step verification(2단계 검증)**을 켭니다.

로그인 페이지로 리디렉션됩니다.

5. **My Axis** 자격 증명으로 로그인합니다.

- 다단계 인증(MFA)이 지금 활성화됩니다.
- MFA가 활성 상태일 때 로그인:

1. **My Axis** 계정에 로그인합니다. 이메일이 발송됩니다.

2. 이메일을 열고 **Authenticate(인증)**를 클릭합니다.

이메일을 받지 못했다면 스팸 폴더에 있는지 확인하십시오. 없는 경우 IT 지원에 문의하십시오.

### **클라이언트를 설치하고 계정 활성화**

axis.com의 제품 페이지로 이동하여 AXIS Device Manager Extend 데스크톱 앱 설치 프로그램을 [다운로드하십시오.](https://www.axis.com/products/axis-device-manager-extend)

- 1. 애플리케이션을 다운로드한 위치를 찾아 클릭하여 설치합니다.
- 2. **client(클라이언트)**를 선택하고 **Install(설치)**을 클릭합니다.

# <span id="page-9-0"></span>**시작하기**

- 3. My Axis 계정에 로그인하십시오.
- 4. 활성화를 완료하려면 이메일 주소를 확인하십시오.
- 5. 기존 조직을 생성하거나 가입합니다.

### **에지 호스트 설치**

에지 호스트와 데스크톱 클라이언트 둘다 AXIS Device Manager Extend 설치 프로그램에 포함되어 있습니다. 가능한 한 장치에 가까운 서버에 사이트 컨트롤러를 설치하는 것이 좋습니다.

- 1. 에지 호스트를 설치할 서버를 선택
- 2. 서버에서 설치 프로그램을 실행하고 에지 호스트만 설치하도록 선택하십시오.

## **에지 호스트 요청**

AXIS Device Manager Extend 데스크톱 앱에서 장치에 대한 보안 연결을 생성하려면 먼저 에지 호스트를 <sup>조</sup> 직에 요청해야 합니다.

- 1. 상태가 **Unclaimed(청구되지 않음)**인 에지 호스트를 클릭합니다.
	- 1.1 목록에 에지 호스트가 없으면 **Add new edge host(새 에지 호스트 추가)**를 클릭합니다.
	- 1.2 에지 호스트가 있는 IP 주소를 입력하십시오.
- 2. 에지 호스트의 이름을 입력
- 3. 선택적 설명 추가(권장)
- 4. **Claim edge host(에지 호스트 클레임)**을 클릭합니다.

### <span id="page-10-0"></span>**장치 관리**

**장치 관리**

### **에지 호스트에 검색된 장치 추가**

- 1. **Edge hosts(에지 호스트)**로 이동합니다.
- 2. 장치를 추가하려는 목록에서 청구된 에지 호스트를 선택합니다.
- 3. **Devices <sup>&</sup>gt; Discovered(장치 <sup>&</sup>gt; 검색됨)**로 이동합니다.
- 4. 추가할 장치를 선택하거나 선택 열 상단의 상자를 선택하여 모든 장치를 선택합니다.
- 5. **Add devices to edge host(에지 호스트에 장치 추가)**를 클릭합니다.

이제 장치가 **Managed(관리됨)** 탭에 나열되며 해당 상태는 **Edge host overview(에지 호스트 오버뷰)**에 서 검토할 수 있습니다.

### **IP 주소로부터 장치 추가**

서브넷, 개별 IP 주소 또는 IP 범위에서 자동으로 검색되지 않는 장치를 추가합니다.

#### **IP 범위에서 장치 추가**

- 1. 조직에서 요청한 에지 호스트로 이동합니다.
- 2. **Settings <sup>&</sup>gt; Device discovery(설정 <sup>&</sup>gt; 장치 검색)**로 이동합니다.
- 3. **Add by IP(IP로 추가)**를 클릭합니다.
- 4. **Manual entry(수동 입력)**을 선택합니다.
- 5. IP 범위를 입력
- 6. **Add IP addresses(IP 주소 추가)**를 클릭
- 7. **Devices <sup>&</sup>gt; Discovered(장치 <sup>&</sup>gt; 검색됨)**로 이동합니다.
- 8. 추가할 장치를 선택하거나 선택 열 상단의 상자를 선택하여 모든 장치를 선택합니다.
- 9. **Add devices(장치 추가)**를 클릭합니다.

#### **파일에서 장치 추가**

- 1. 조직에서 요청한 에지 호스트로 이동합니다.
- 2. **Settings <sup>&</sup>gt; Device discovery(설정 <sup>&</sup>gt; 장치 검색)**로 이동합니다.
- 3. **Add by IP(IP로 추가)**를 클릭합니다.
- 4. **Import from file(파일에서 가져오기)**을 선택합니다.
- 5. IP 주소가 있는 쉼표로 구분된(.CSV) 파일을 선택하십시오.
- 6. **Import(가져오기)**를 클릭합니다.
- 7. **Devices <sup>&</sup>gt; Discovered devices(장치 <sup>&</sup>gt; 검색된 장치)**로 이동합니다.
- 8. 추가할 장치를 선택하거나 선택 열 상단의 상자를 선택하여 모든 장치를 선택합니다.
- 9. **Add devices(장치 추가)**를 클릭합니다.

<span id="page-11-0"></span>**장치 관리**

#### 참고

```
파일에는 다음이 포함되어야 합니다.
IP 주소 열의 헤더입니다.
단일 열.
최대 25,600개의 IP 주소.
```
# **장비 제거**

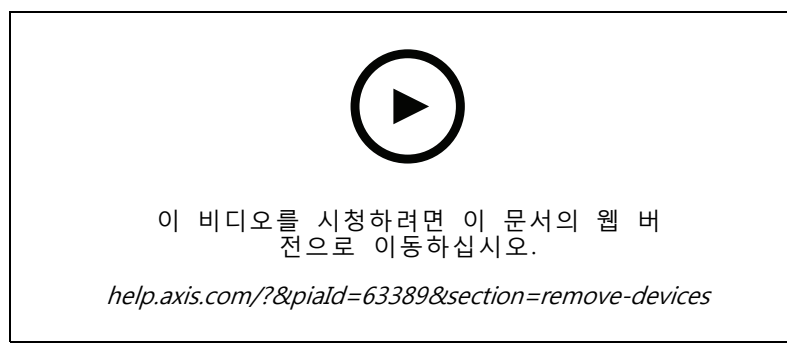

에지 호스트에서 장치 제거

- 1. **Edge host(에지 호스트)**를 클릭합니다.
- 2. 에지 호스트를 선택합니다.
- 3. **Devices(장치)**로 이동
- 4. 제거하려는 장치를 선택하거나 선택 열 상단의 확인란을 선택하여 모든 장치를 선택합니다.
- 5. 작업 메뉴의 **Remove devices from edge host(에지 호스트에서 기기 제거)** 아이콘을 클릭합니다.
- 6. **Remove(제거)**를 클릭합니다.

제거된 장치는 **Devices >Discovered(장치 <sup>&</sup>gt; 검색됨)**에서 찾을 수 있습니다.

# **장치에 로그인**

- 1. **Edge hosts(에지 호스트)**를 클릭합니다.
- 2. 에지 호스트를 선택합니다.
- 3. **Devices <sup>&</sup>gt; Managed(장치 <sup>&</sup>gt; 관리됨)**로 이동합니다
- 4. 액세스하려는 장치를 선택하거나 선택 열 상단의 확인란을 선택하여 모든 장치를 선택합니다.
- 5. 여러 장치에 자동으로 로그인하려면 **Log in(로그인)**을 클릭합니다.
- 6. 사용자 이름과 패스워드를 입력합니다.
- 7. **Log in(로그인)**을 클릭합니다.

#### 참고

사용자 이름 및 패스워드가 정확하면 **Status(상태)**에 **Reachable(접근 가능)**이 표시됩니다.

# <span id="page-12-0"></span>**구성**

**구성**

## **원격 액세스 활성화**

방화벽 설정이 아웃바운드 연결을 차단하는 경우 사이트에 원격으로 액세스하려면 프록시 연결을 입력 해야 할 수 있습니다.

- 1. 원격 액세스를 활성화할 에지 호스트를 선택하십시오.
- 2. **Settings >Edge hosts connections(설정 <sup>&</sup>gt; Edge 호스트 연결)**으로 이동합니다.
- 3. **Allow remote access to edge host(에지 호스트에 대한 원격 액세스 허용)**를 활성화하십시오.
- 4. 인터넷에 액세스하기 위해 프록시 주소를 입력해야 하는 경우 **프록시 주소** 아래에 주소를 입력합니다.

연결이 활성화되면 알림을 받게 됩니다.

#### 참고

다른 네트워크의 에지 호스트에 대한 연결을 지원하려면 회사 네트워크 방화벽의 '허용 목록'에 다 음 구성을 추가해야 할 수 있습니다. 엔드 포인트 포트 프로토콜 신호.prod.webrtc.connect.axis.com 443 HTTPS \*.turn.prod.webrtc.connect.axis.com 443 HTTPS webRTC (Turn 및 P2P) 5349, 49152-65535 DTLS (UDP 및 TCP)

# **사이트 제거**

조직에서 에지 호스트를 제거하기 전에 에지 호스트에 속한 장비 제거 [페이지](#page-11-0) [12](#page-11-0)를 수행해야 합니다. 장 치는 **Devices <sup>&</sup>gt; Discovered(장치 <sup>&</sup>gt; 검색됨)**에서 찾을 수 있습니다.

- 1. **Edge hosts(에지 호스트)**를 클릭합니다.
- 2. 화살표 키로 에지 호스트를 선택하거나 마우스 포인터로 해당 에지 호스트를 가리킵니다.
- 3. **...** 을 클릭하고 드롭다운 메뉴에서 **Remove edge host(에지 호스트 제거)**를 선택합니다.
- 4. **I'm aware of the risks.(위험을 알고 있습니다.)**를 확인
- 5. **Remove(제거)**를 클릭합니다.

### **조직에 사용자 추가**

- 1. 사용자 설정을 구성할 조직을 선택하십시오.
- 2. **Users(사용자)**로 이동합니다.
- 3. **Invite to organization(조직에 초대)**를 클릭합니다.
- 4. 조직에 초대할 사용자의 이메일 주소를 입력합니다.
- 5. **Send invite(초대 전송)**를 클릭합니다.

#### 참고

사용자는 AXIS Device Manager Extend에 로그인하는 데 사용할 수 있는 초대 이메일을 받게 됩니다. 기 본 사용자 역할은 **Viewer(뷰어)**입니다. My Axis 계정이 없는 경우 조직에 액세스하려면 해당 이메일을 사용하여 가입해야 합니다. 수락을 보류하는 동안 초대를 취소할 수 있습니다.

# **사용자 역할 승격**

1. 사용자 설정을 구성할 조직을 선택하십시오.

# <span id="page-13-0"></span>**구성**

- 2. **Users(사용자)**로 이동합니다.
- 3. 승격하려는 사용자의 **Role(역할)**로 이동합니다.
- 4. 드롭다운 메뉴를 클릭하여 새 역할을 선택합니다.

참고

역할은 선택되면 즉시 변경됩니다. 보안상의 이유로 초대는 뷰어 역할로 제한됩니다.

### **사용자 제거**

- 1. 사용자 설정을 구성할 조직을 선택하십시오.
- 2. **Users(사용자)**로 이동합니다.
- 3. 새 옵션 메뉴를 표시하려면 제거하려는 사용자의 사용자 위로 마우스 포인터를 가져갑니다. **...**
- 4. **...**을 클릭하고 드롭다운 메뉴에서 **Remove user(사용자 제거)**를 선택합니다.

### <span id="page-14-0"></span>**펌웨어 관리**

**펌웨어 관리**

AXIS Device Manager Extend를 사용하면 각 조직에서 여러 장치의 펌웨어를 관리할 수 있습니다.

모델별로 그룹화된 조직의 모든 장치에 사용할 수 있는 펌웨어 업데이트 목록을 보려면 **Home>Firmware inventory(홈>펌웨어 인벤토리)**로 이동합니다. 특정 에지 호스트에서 사용할 수 있는 펌웨어 업데이트 목록을 보려면 에지 호스트를 선택하고 **Firmware inventory(펌웨어 인벤토리)**로 이동합니다.

### **기기 모델에 따른 펌웨어 관리**

조직 전체에서 장치 모델별로 펌웨어를 관리하려면:

- 1. **Home <sup>&</sup>gt; Firmware inventory(홈 <sup>&</sup>gt; 펌웨어 인벤토리)**로 이동합니다.
- 2. 관리할 모델을 확인합니다.
- 3. **Upgrade to(다음으로 업그레이드)** 드롭다운 메뉴를 클릭하여 사용 가능한 항목을 확인하십시 오. 최신 펌웨어가 미리 선택됩니다.
- 4. **Upgrade(업그레이드)**를 클릭합니다.

### **에지 호스트에서 장치 펌웨어를 관리합니다.**

에지 호스트에 있는 일부 또는 모든 장치의 펌웨어를 관리하려면:

- 1. **Edge hosts(에지 호스트)**로 이동합니다.
- 2. 액세스하려는 에지 호스트를 클릭합니다.
- 3. **Devices(장치)**로 이동
- 4. 관리하려는 모든 기기 또는 기기만 선택합니다.
- 5. 작업 메뉴의 **Firmware(펌웨어)** 아이콘을 클릭
- 6. 목록에서 전체 또는 일부 모델을 확인하십시오.
- 7. 선택한 펌웨어를 변경하려면 제안된 펌웨어를 클릭하여 각 장치에서 사용할 수 있는 펌웨어를 확 인하십시오. 최신 펌웨어가 미리 선택됩니다.
- 8. **Upgrade(업그레이드)**를 클릭합니다.

# **진행 중이거나 완료된 펌웨어 업그레이드 보기**

완료된 펌웨어 업그레이드를 보려면:

- 1. **Sites(사이트)**로 이동합니다.
- 2. 액세스하려는 사이트를 클릭합니다.
- 3. **Tasks(작업)**으로 이동
- 진행 중인 펌웨어 업그레이드를 보려면:
	- 4. **Sites(사이트)**로 이동합니다.
	- 5. 액세스하려는 사이트를 클릭합니다.
	- 6. **Tasks>Ongoing tasks(작업>진행 중인 작업)**으로 이동

# <span id="page-15-0"></span>**Policies(정책)**

### **Policies(정책)**

정책은 장치를 자동으로 관리합니다. 사이트 전체에서 사이버 보안을 유지하기 위한 정책을 생성합니다. 장치 에 앱을 자동으로 설치하고 업데이트하도록 정책을 설정할 수도 있습니다.

# **보안 정책 생성 및 적용**

이 예의 사용 사례에서는 에지 호스트에 연결된 선택된 수의 장치에 기본 보안 정책을 생성하고 적용합니다. 기본 보안 정책을 생성합니다.

- 1. **Edge hosts(에지 호스트)**로 이동합니다.
- 2. 액세스하려는 에지 호스트를 클릭합니다.
- 3. **Devices(장치)**로 이동
- 4. **Policies(정책)** 옆에 있는 **<sup>+</sup>** 아이콘을 클릭합니다.
- 5. **Basic security(기본 보안)**을 선택하고**Continue(계속)**을 클릭
- 6. 정책 이름 지정
- 7. 보안 요구 사항에 맞는 설정을 선택합니다. 권장 보안 수준의 경우 기본 설정을 유지합니다. 선택한 장치의 루트 패스워드를 변경하려면 **Device root password(장치 루트 패스워드)**를
- 8. **Create(생성)**를 클릭합니다.

정책을 적용합니다.

- 1. 정책을 적용할 장치를 선택합니다.
- 2. 작업 메뉴의 **Policy options(정책 옵션)** 아이콘을 클릭합니다.

클릭하고 새 루트 패스워드를 입력합니다.

3. 보안 정책을 선택하고 **Save(저장)**를 클릭합니다.

### **앱 정책 생성 및 적용**

이 예의 사용 사례에서는 에지 호스트에 연결된 선택된 수의 장치에 앱 정책을 생성하고 적용합니다.

- 1. **Edge hosts(에지 호스트)**로 이동합니다.
- 2. 액세스하려는 에지 호스트를 클릭합니다.
- 3. **Devices(장치)**로 이동
- 4. **Policies(정책)** 옆에 있는 **<sup>+</sup>** 아이콘을 클릭합니다.
- 5. **Apps(앱)**을 선택하고 **Continue(계속)**를 클릭
- 6. 정책 이름 지정
- 7. 장치에 설치 및 업데이트하려는 앱을 선택합니다.
- 8. 드롭다운 메뉴에서 업데이트 창을 선택합니다.
- 9. **Create(생성)**를 클릭합니다.

정책을 적용합니다.

# <span id="page-16-0"></span>**Policies(정책)**

- 1. 정책을 적용할 장치를 선택합니다.
- 2. 작업 메뉴의 **Policy options(정책 옵션)** 아이콘을 클릭합니다.
- 3. 적용할 앱 정책을 선택합니다.
- 4. **Save(저장)**를 클릭합니다.

#### 참고

선택한 앱이 제거되면 자동으로 다시 설치됩니다.

# **정책 편집**

기존 정책을 편집하려면:

- 1. **Edge hosts(에지 호스트)**로 이동합니다.
- 2. 액세스하려는 에지 호스트를 클릭합니다.
- 3. **Devices(장치)**로 이동
- 4. 수정하려는 정책 옆에 있는 **...**을 클릭하고 드롭다운 메뉴에서 **Edit policy(정책 편집)**를 선택합니다..
- 5. 필요에 맞게 정책 설정을 편집합니다.
- 6. **Save(저장)**를 클릭합니다.

## **정책 삭제**

기존 정책을 삭제하려면:

- **Edge hosts(에지 호스트)**로 이동합니다.
- 액세스하려는 에지 호스트를 클릭합니다.
- **Devices(장치)**로 이동
- 편집하려는 정책 옆에 있는 **...**을 클릭하고 드롭다운 메뉴에서 **Delete policy(정책 삭제)**를 선택합니다..
- **Delete(삭제)**를 클릭

#### 참고

해당 정책이 적용된 모든 장치는 정책 설정을 유지하지만 설정은 더 이상 지속되지 않습니다.

<span id="page-17-0"></span>**장애 처리**

**장애 처리**

# **방화벽 설정을 구성하는 방법**

AXIS Device Manager Extend 클라이언트는 axis.com 도메인 및 모든 하위 도메인에 대한 액세스 권한이 필요합니다.

AXIS Device Manager Extend 에지 호스트가 Axis 서비스와 통신하려면 다음 IP 주소 및 포트를 조직 방 화벽의 허용 목록에 추가해야 합니다.

- •40.127.155.231(EU), 포트 443
- •52.224.128.152 및 40.127.155.231(미국), 포트 443
- •공용 DNS 서버 IP, 포트 53

또는 방화벽 설정에서 도메인 prod.adm.connect.axis.com(위의 IP 주소를 가리키는 DNS A 레코드)를 사용 할 수 있습니다.

AXIS Device Manager Extend 에지 호스트는 모든 아웃바운드 요청에 prod.adm.connect.axis.com 도메인 이 름을 사용합니다.

이것이 작동하려면 네트워크에서 공용 DNS 서버를 사용해야 하며 DNS 서버 IP 주소(및 기본 포트 53) 로의 트래픽 아웃을 허용해야 합니다.

사용자 설명서 AXIS Device Manager Extend © Axis Communications AB, 2020 - 2024

Ver. M18.2 날 짜 : 4 월 2024 부 품 번 호 T10153497